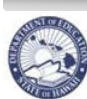

**State of Hawaii Department of Education** 

 **eHR Employee Self Service (ESS) Instructions**

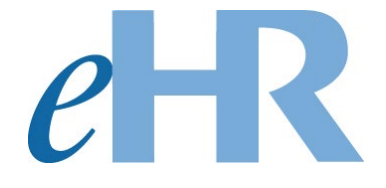

# **Employee Self Service (ESS) Instructions**

**06-05-2023**

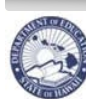

#### Table of Contents

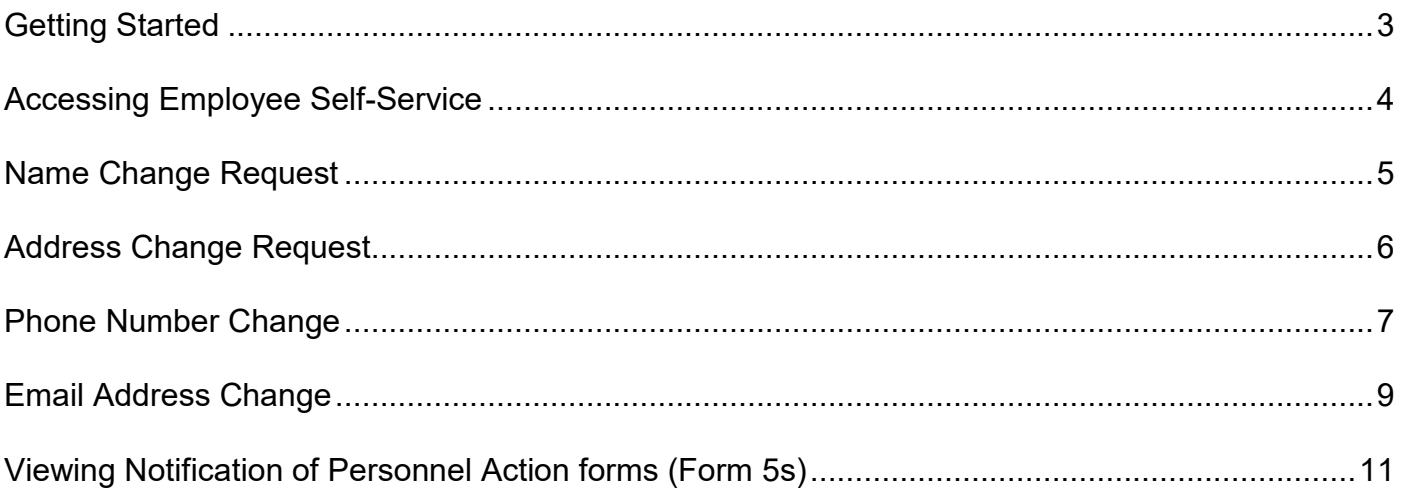

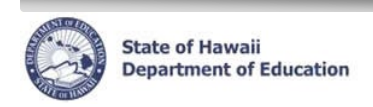

## <span id="page-2-0"></span>**Getting Started**

- 1. Access the Department's eHR homepage by inputting this web address: http://ehr.k12.hi.us/
- 2. Click on the DOE Employee Login button.

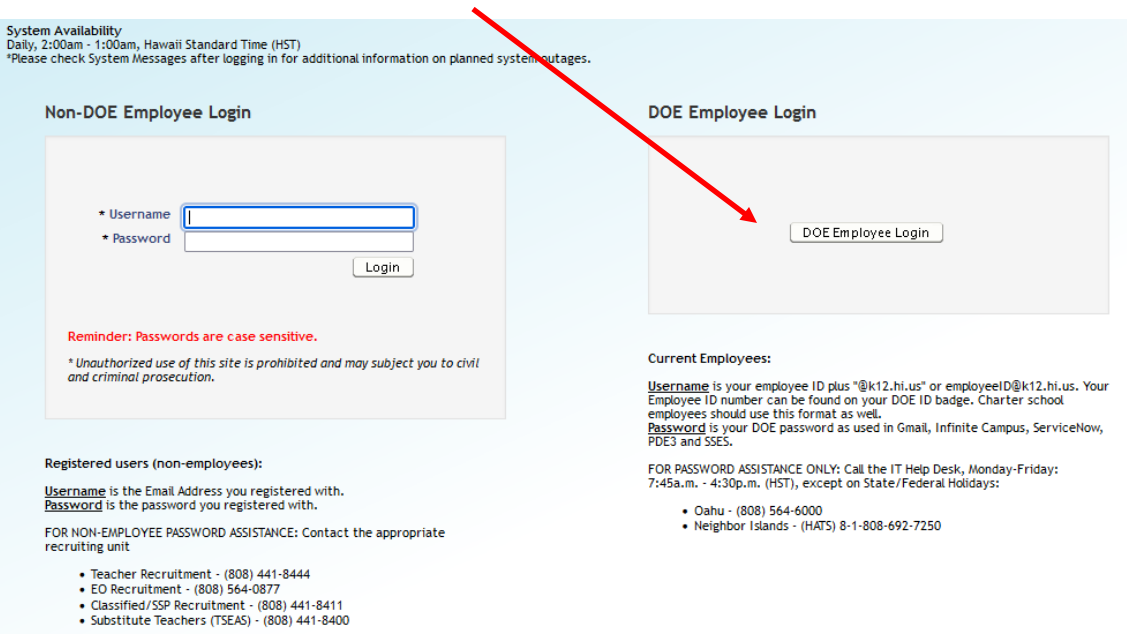

- 3. To Sign in, enter your **employeeID@k12.hi.us** and click on the Next button.
- 4. You'll be prompted to input your password. Your password is your DOE password as used in Gmail, Infinite Campus, ServiceNow, PDE3 and SSES. Click on the Sign in button.

**Important Message**: For assistance with logging into eHR, please contact the IT Help Desk. Support requests may be made online using ServiceNow via http://help.hidoe.org. You may also call the IT Help Desk by telephone at (808) 564-6000, or for neighbor islands, please use the HATS line at 1-808-692-7250.

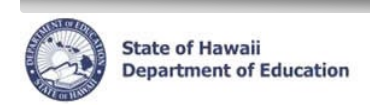

# <span id="page-3-0"></span>**Accessing Employee Self-Service (ESS)**

1. Click on the Employee Self-Service button.

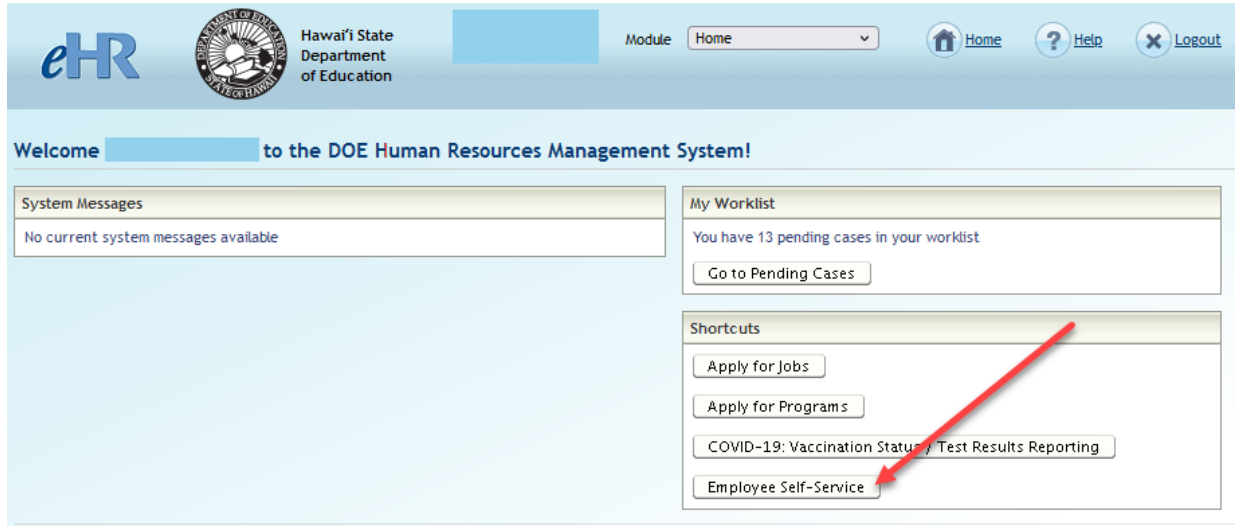

2. ESS Home Page will appear.

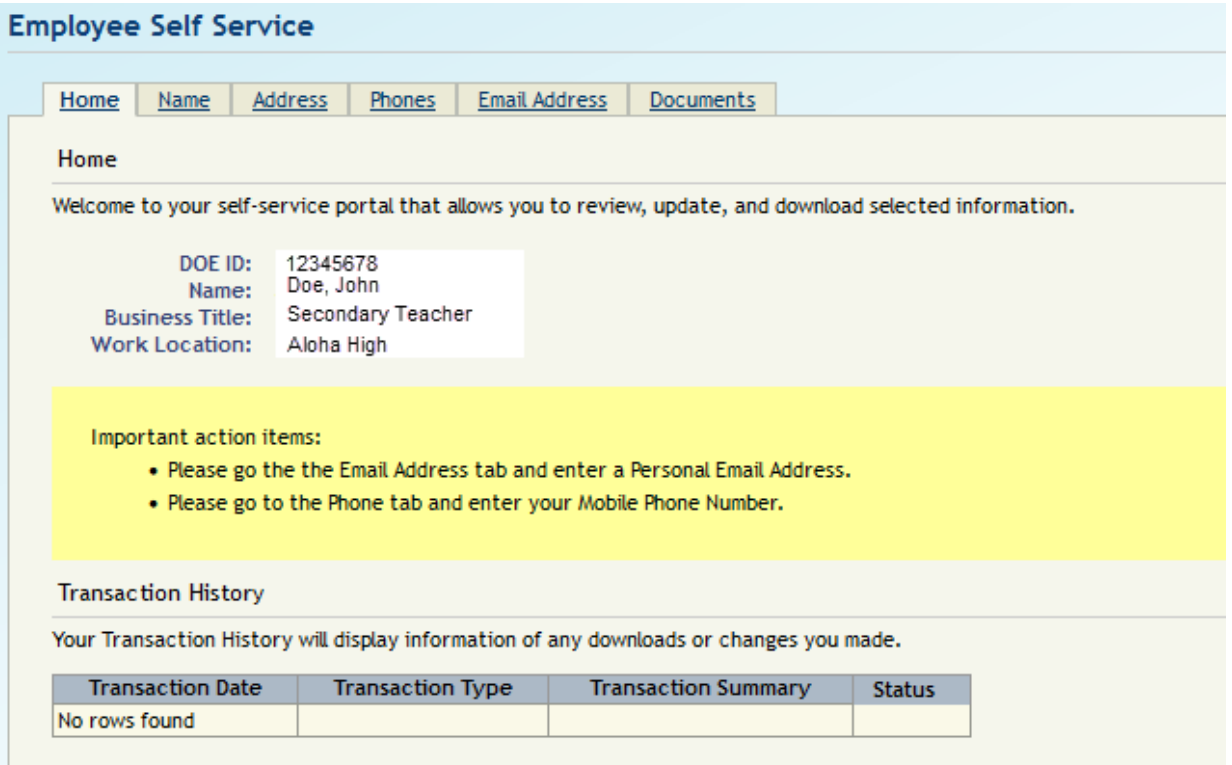

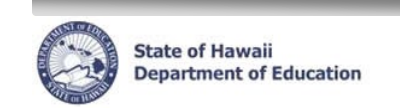

## <span id="page-4-0"></span>**Name Change Request**

1. Click on the *Name* tab

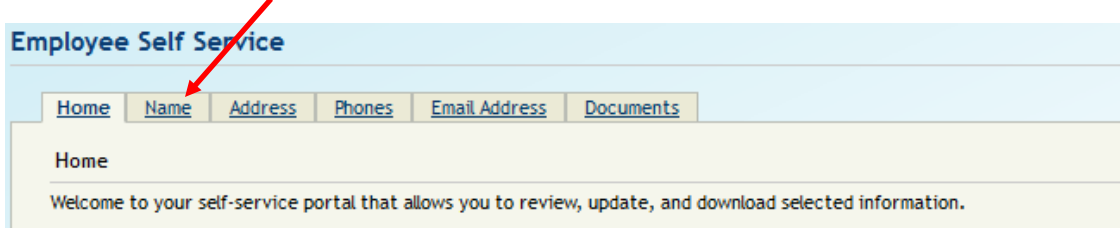

2. At the bottom, click on the **New Name Change Request** button

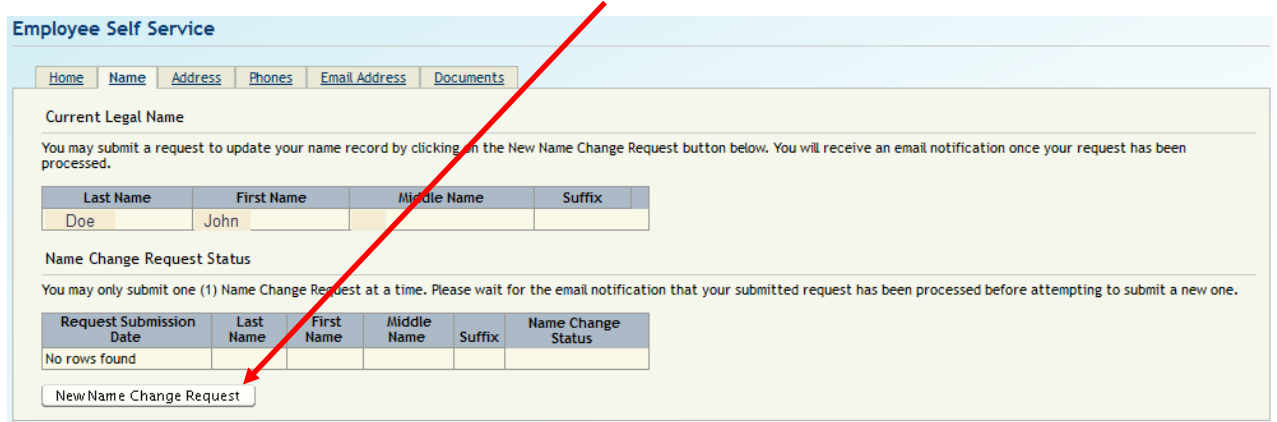

3. Enter your name **exactly** as it appears on your Social Security Card. Click on the **Save** button.

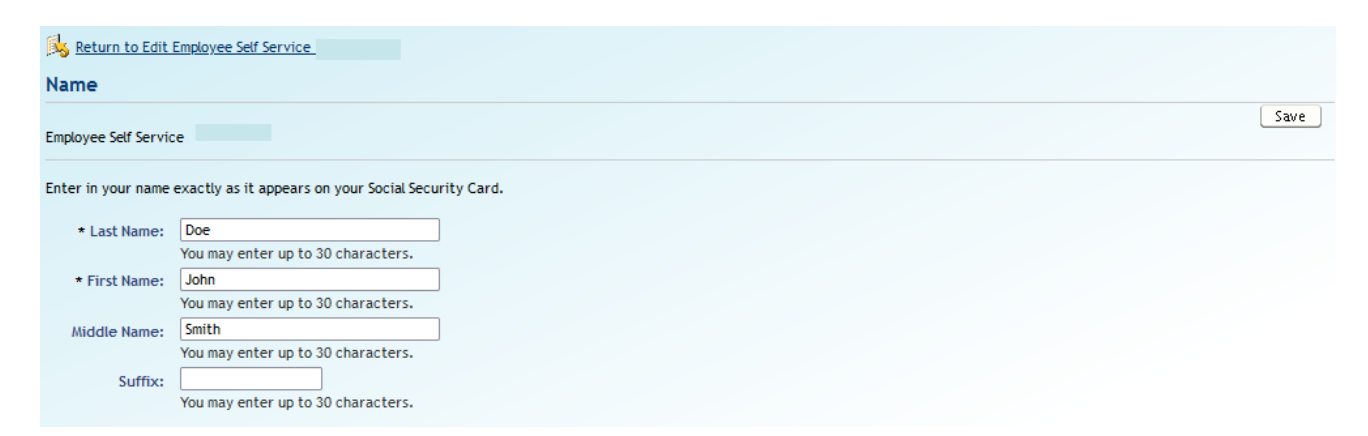

4. You will receive an email notification and Notification of Personnel Action (Form 5) once your request has been processed. It will also be logged on your Transaction History on the ESS Home Page.

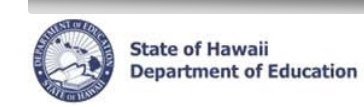

# <span id="page-5-0"></span>**Address Change Request**

1. Click on the *Address* tab

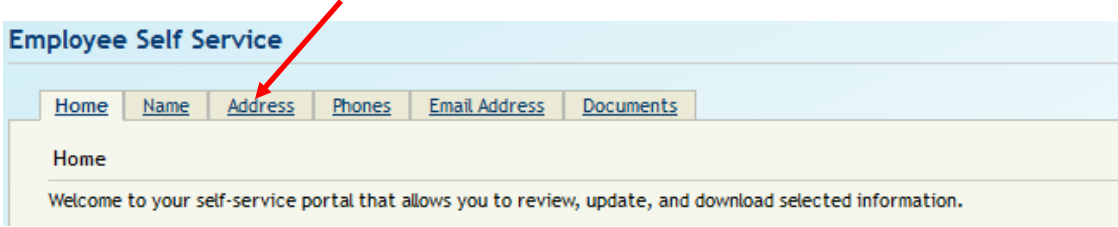

 $\overline{\phantom{a}}$ 

2. At the bottom, click on the **New Address Change Request** button

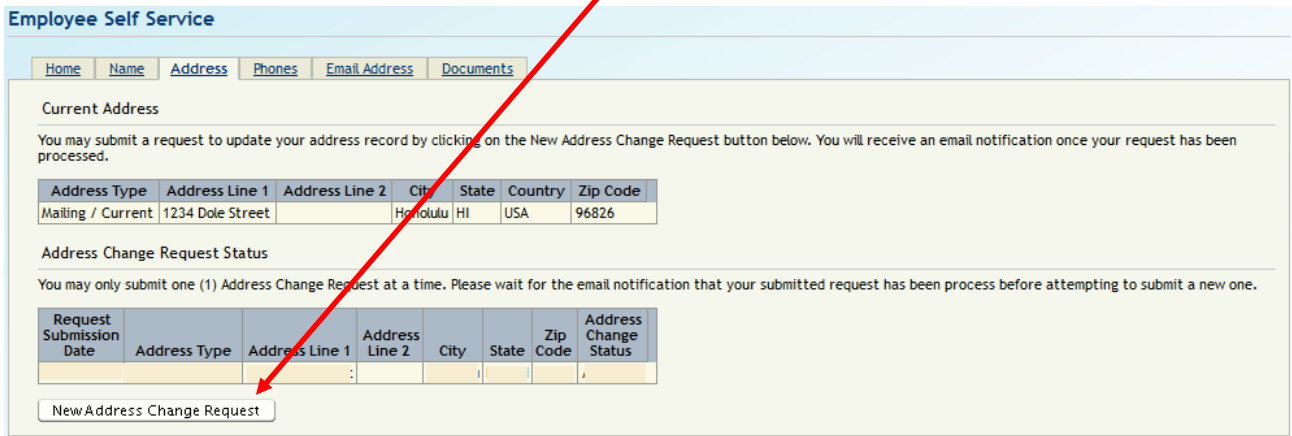

3. Enter in your address. Click on the **Save** button.

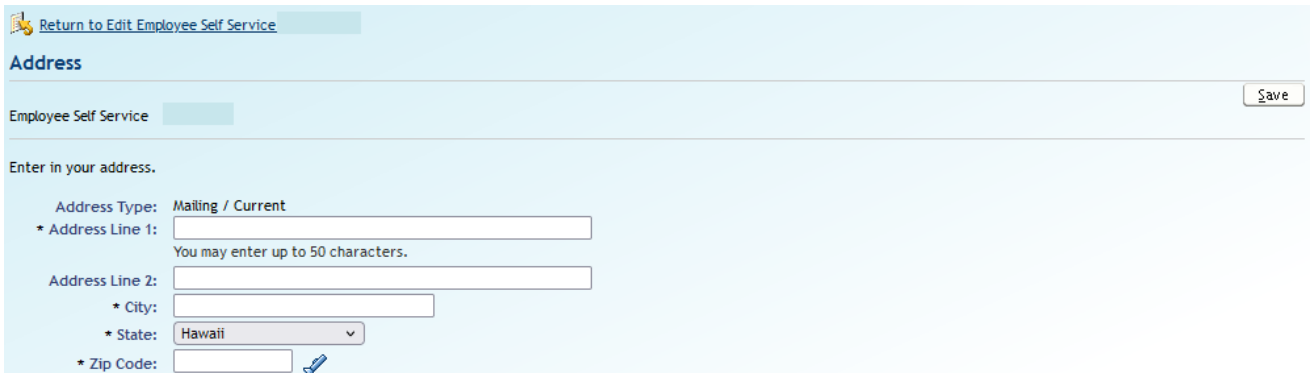

4. You will receive an email notification and Notification of Personnel Action (Form 5) once your request has been processed.

It will also be logged on your Transaction History on the ESS Home Page.

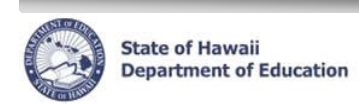

#### <span id="page-6-0"></span>**Phone Number Change**

There are two (2) Phone Number Types: Residential and/or Mobile. You can only have one of each type.

1. Click on the *Phones* tab

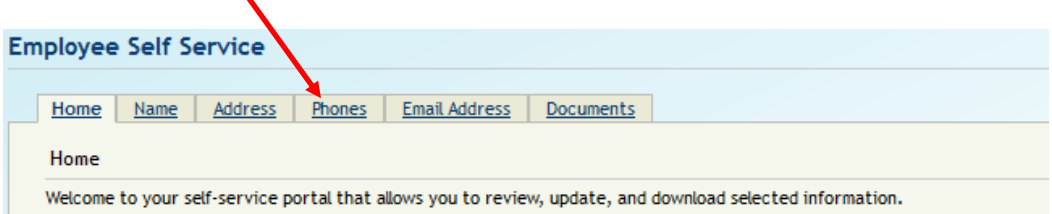

2. To change or delete an existing phone number, select the radio button next to the phone type. Click on the **Edit** button.

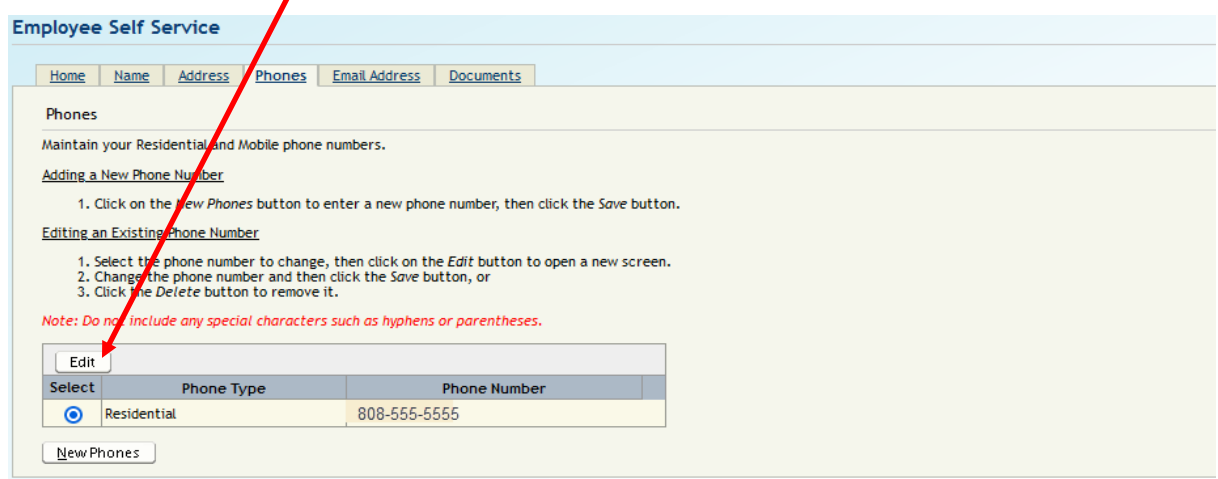

3. Enter in the phone number. Click the **Save** button. To delete the phone number, click the **Delete** button.

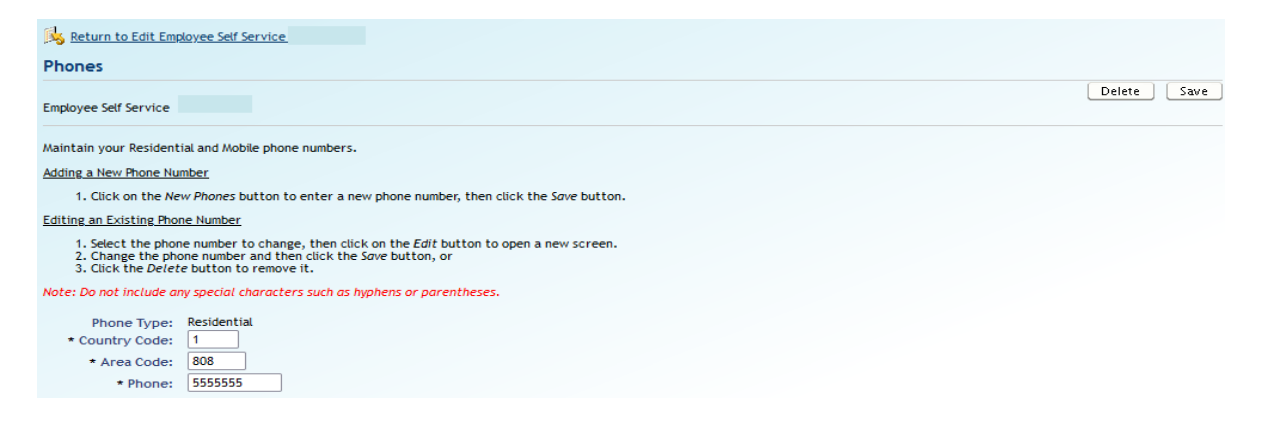

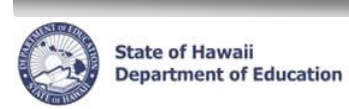

4. To add a new phone number type, click the **New Phones** button.

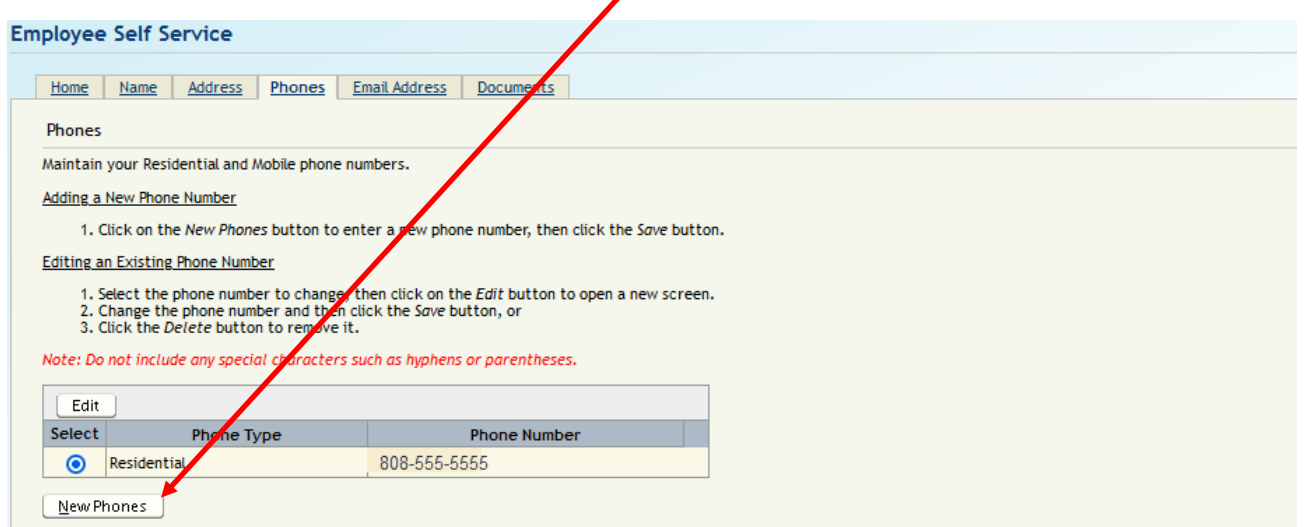

5. Enter in the phone number. Click the **Save** button.

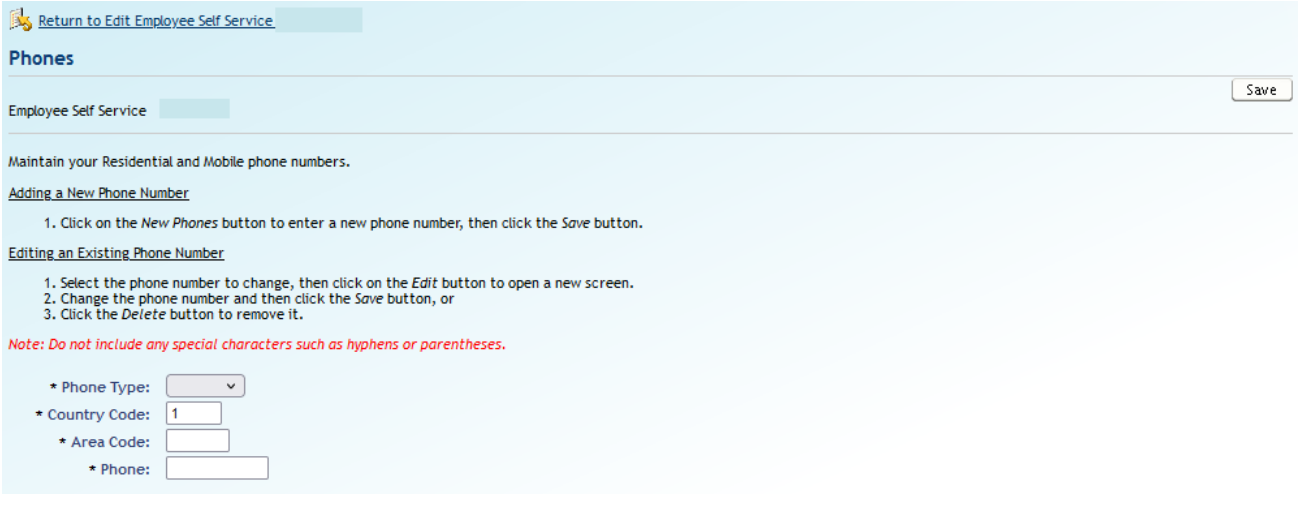

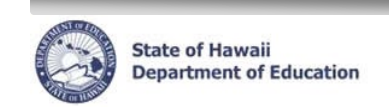

## <span id="page-8-0"></span>**Email Address Change**

1. Click on the *Email Address* tab

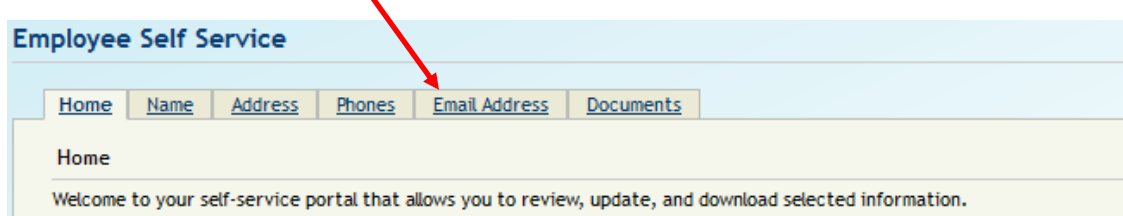

2. To change an existing email address, click on the **Edit** button.

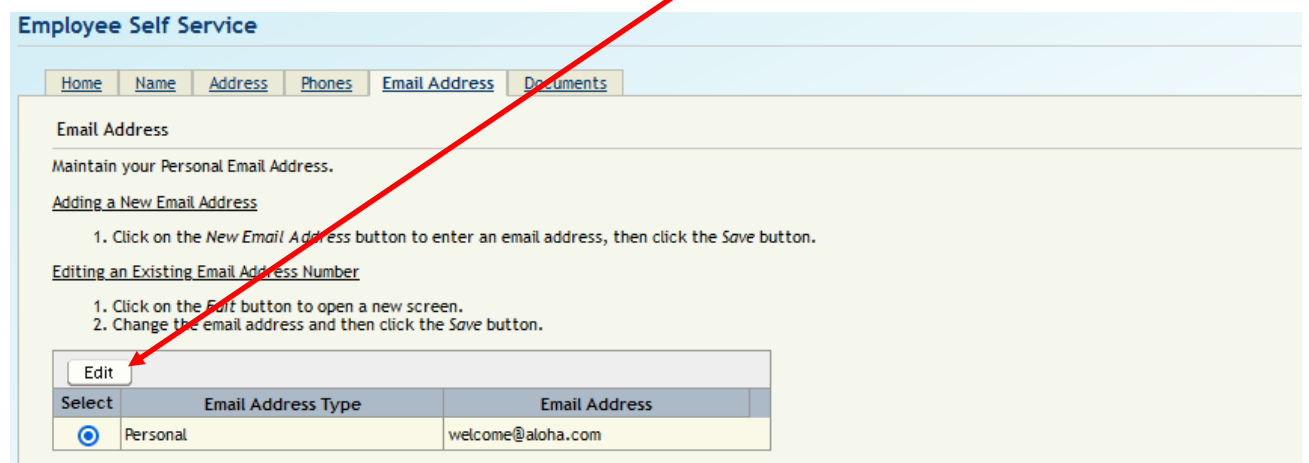

3. Change the email address. Click the **Save** button.

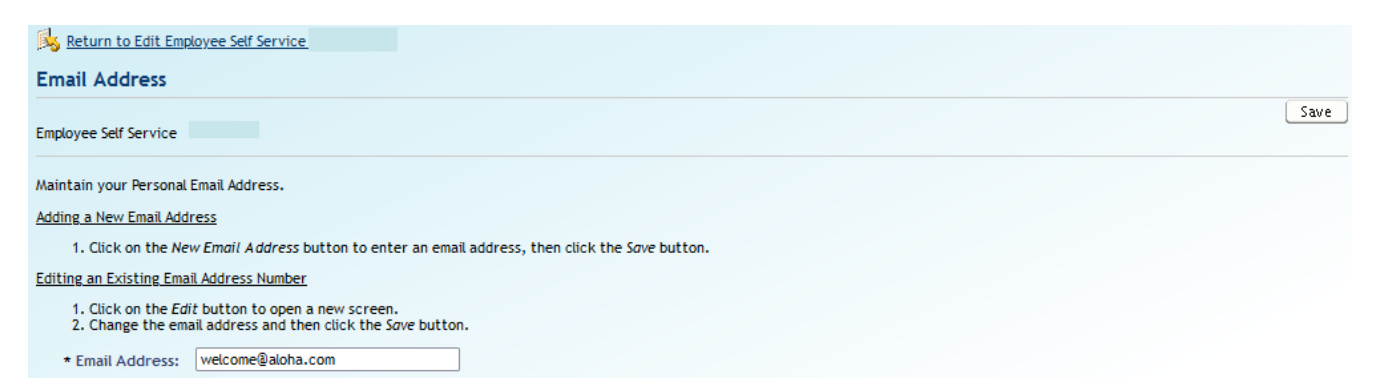

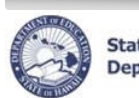

**State of Hawaii<br>Department of Education** 

#### **eHR Employee Self Service (ESS) Instructions**

4. To add a new email address, click the **New Email Address** button.

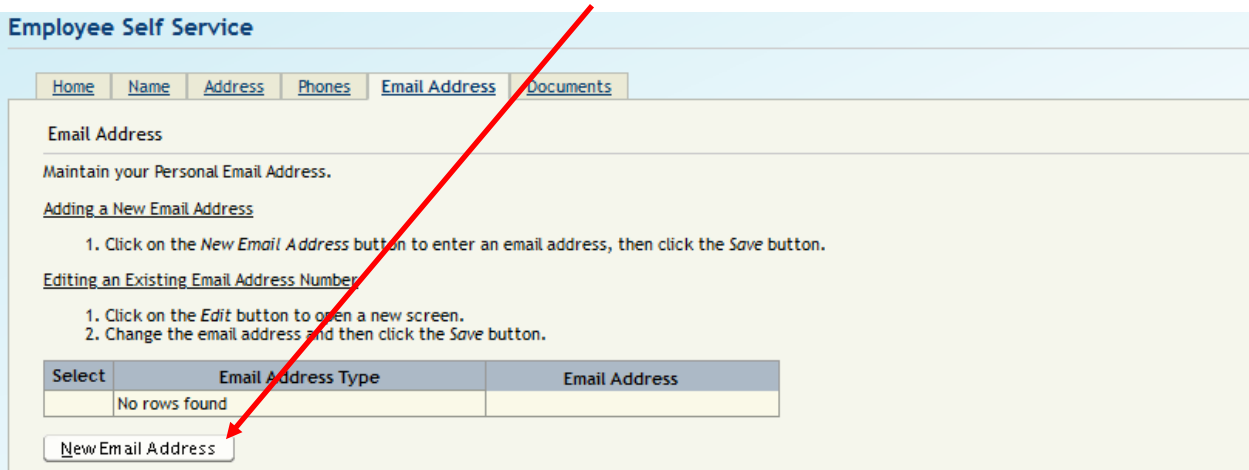

5. Enter in Email Address. Click the **Save** button.

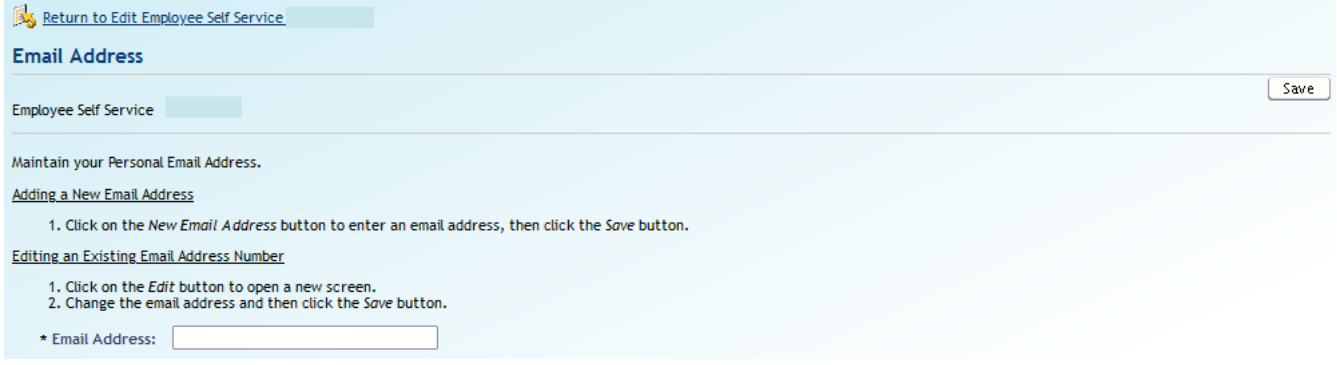

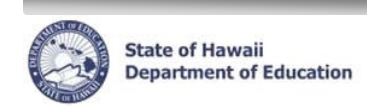

## <span id="page-10-0"></span>**Viewing Notification of Personnel Action forms (Form 5s)**

1. Click on the *Documents* tab.

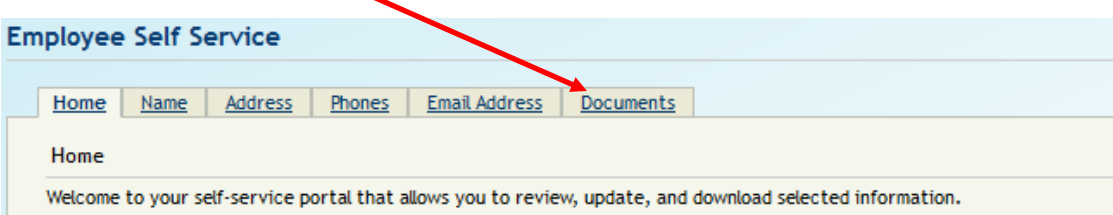

2. To view/download a copy of the Form 5, click on the "*Download*" link next to the Form 5 you wish to view.I

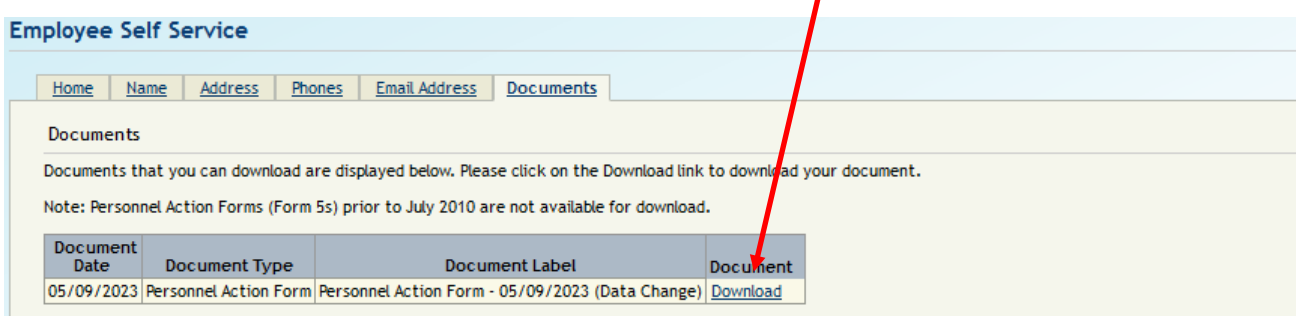